# **РЕГИСТРАЦИОННАЯ АНКЕТА АБОНЕНТА**

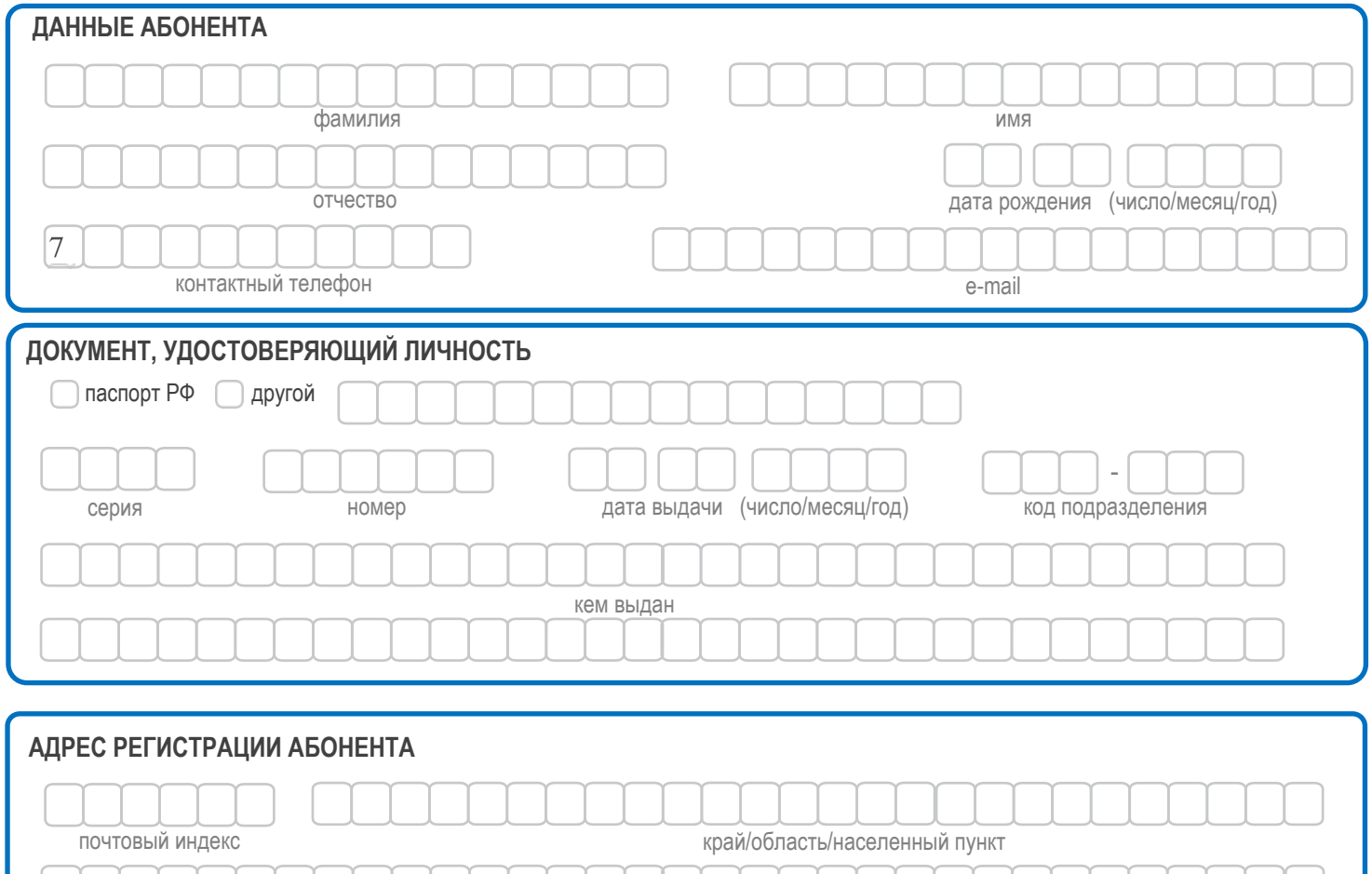

## **Настоящим я, Абонент, подтверждаю:**

- достоверность и полноту сведений, указанных в Регистрационной анкете абонента.
- свое согласие на обработку своих персональных данных в соответствии с Федеральным законом от 27.07.2006 года № 152-ФЗ

улица, дом (владение), корпус (строение), квартира

- «О персональных данных».
- свое согласие на получение сообщений информационного характера. При несогласии Абонента с получением сообщений информационного характера. Настоящее положение не действует в случае направления Абонентом соответствующего заявления в период действия Договора.

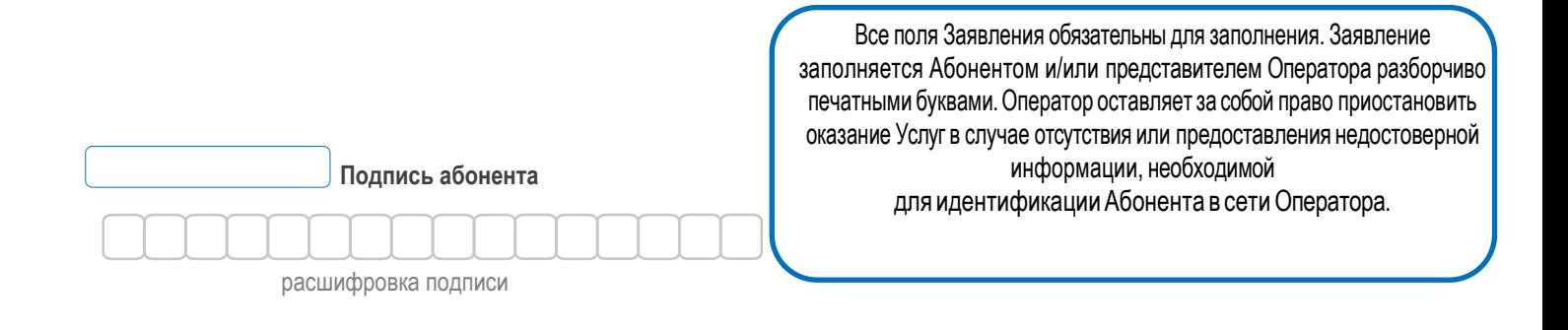

\_\_\_\_\_\_\_\_\_\_\_\_\_\_\_\_\_\_\_\_\_\_\_\_\_\_\_\_\_\_\_\_/\_\_\_\_\_\_\_\_\_\_\_\_\_\_\_\_\_\_\_\_\_\_\_\_/\_\_\_\_\_\_\_\_\_\_\_\_\_\_\_\_\_

### **Заполняется представителем оператора**

Указанные данные абонента проверены и сверены с документом, удостоверяющим личность.

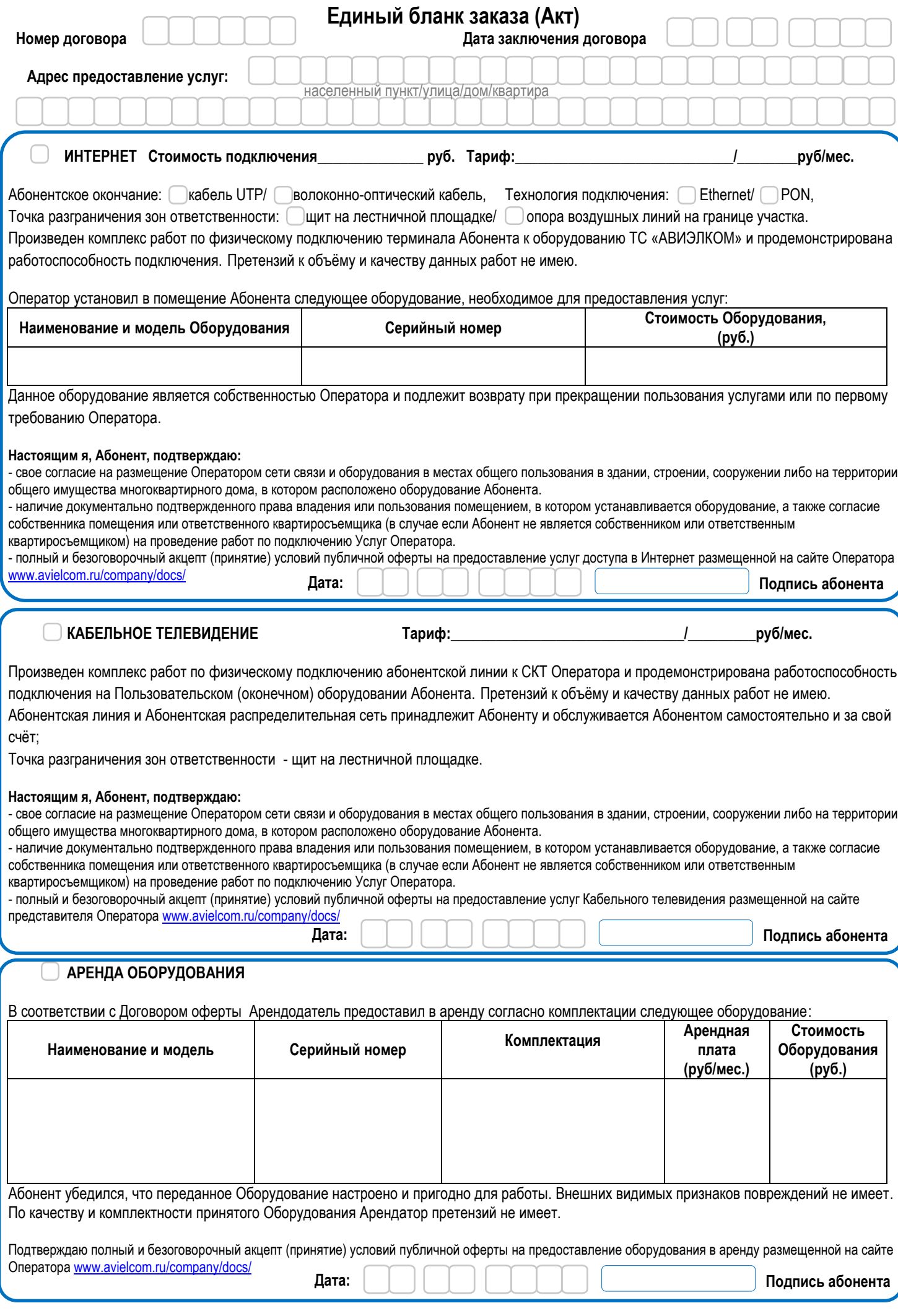

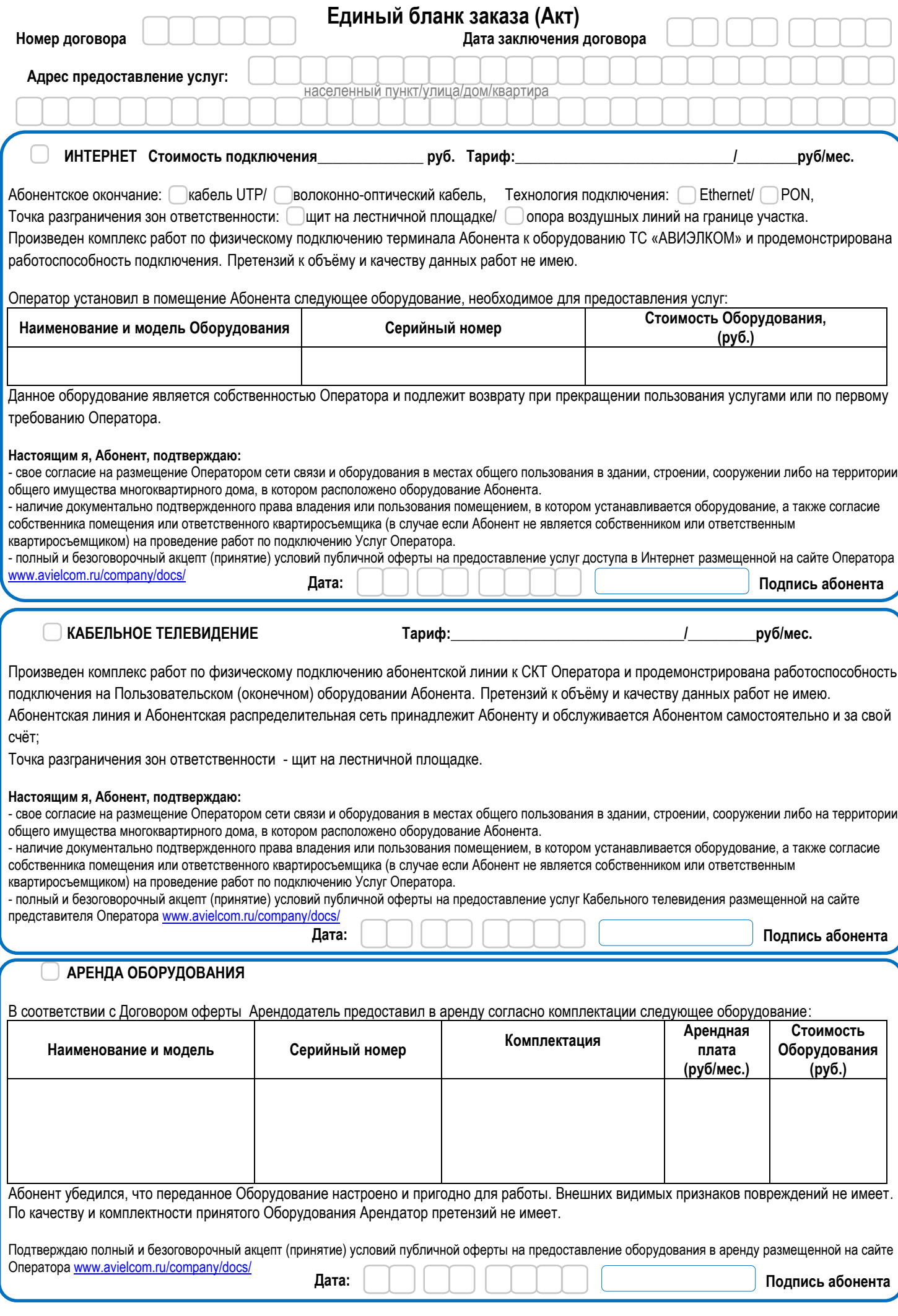

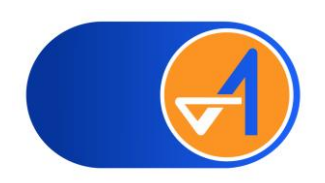

# **Памятка Абоненту**

#### **Оплата**

#### **Через сервис «Сбербанк онлайн»**

Дополнительная комиссия **не взимается**. Поступление денежных средств происходит в режиме «online». 1.Для входа в систему Сбербанк Онлайн запустите мобильное приложение «Сбербанк Онлайн» или зайдите на сайт **[online.sberbank.ru,](https://online.sberbank.ru/CSAFront/index.do) введите идентификатор** пользователя и постоянный пароль. 2. В разделе "*Переводы и платежи*" в категории "*Дом*" выберите "*Интернет, ТВ, Домашний телефон*", затем в поисковой строке введите **"АВИЭЛКОМ"**.

3. Введите номер Вашего лицевого счета (номер договора)

4. В новом окне проверьте номер договора и сумму платежа, после чего подтвердите оплату.

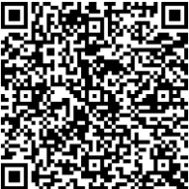

## **«Банковской картой»**

Дополнительная комиссия **не взимается**. Поступление денежных средств происходит в режиме «online».

1. Перейдите по ссылке https://avielcom.ru/info/sposoby-oplaty.php

2. Введите номер договора. *(указан на обратной стороне в верхнем левом углу 48\*\*\*\*\*)*

3. Введите сумму платежа.

- 4. Нажмите кнопку «Оплатить»
- 5. Выберите способ оплаты или введите номер карты.
- 6. Нажмите кнопку «Оплатить»

### **Через терминалы «Сбербанк» наличными**

#### **Внимание взимается комиссия при оплате наличными.**

- 1.Выберете платежи «Наличными»
- 2.Выберите регион «Жуковский»
- 3.В поисковой строке введите «Авиэлком» и выберите найденную организацию «АВИЭЛКОМ»
- 4.Введите номер Вашего лицевого счета (номер договора)
- 5.Введите сумму платежа и нажмите «Оплатить наличными».
- 6. Выберите куда зачислить сдачу (обычно это номер своего мобильного телефона)
- 7. Внесите деньги и нажмите «Оплатить»

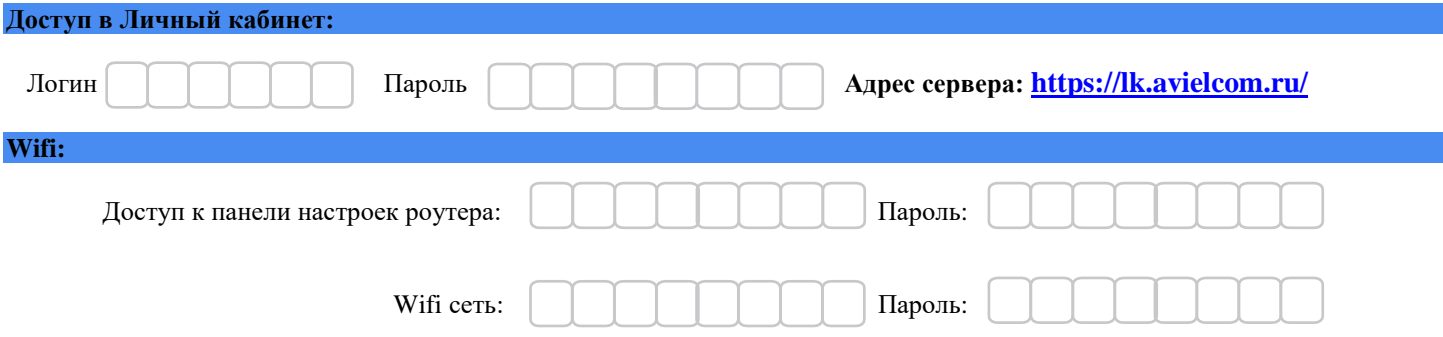

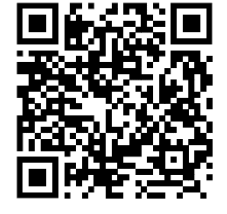